# ScienceLogic

# Monitoring Dell EMC Unity

Dell EMC: Unity PowerPack version 102

### Table of Contents

| Introduction                                          | . 3 |
|-------------------------------------------------------|-----|
| What is Dell EMC Unity?                               | . 3 |
| What Does the Dell EMC: Unity PowerPack Monitor?      | 4   |
| Installing the Dell EMC: UnityPowerPack               | 4   |
| Configuration and Credentials                         | 6   |
| Prerequisites for Monitoring Dell EMC Unity           | . 6 |
| Creating a SOAP/XML Credential for Dell EMC Unity     | 6   |
| Discovery                                             | 8   |
| Discovering Dell EMC Unity Component Devices          | . 8 |
| Verifying Discovery and Dynamic Application Alignment | 10  |
| Viewing Dell EMC Unity Component Devices              | 11  |

# Chapter

## Introduction

#### Overview

This manual describes how to monitor Dell EMC: Unity storage systems in SL1 using the Dynamic Applications in the Dell EMC: Unity PowerPack.

The following sections provide an overview of Dell EMC Unity and the Dell EMC: Unity PowerPack:

| What is Dell EMC Unity?                          | 3 |
|--------------------------------------------------|---|
| What Does the Dell EMC: Unity PowerPack Monitor? | 4 |
| Installing the Dell EMC: UnityPowerPack          | 4 |

**NOTE:** ScienceLogic provides this documentation for the convenience of ScienceLogic customers. Some of the configuration information contained herein pertains to third-party vendor software that is subject to change without notice to ScienceLogic. ScienceLogic makes every attempt to maintain accurate technical information and cannot be held responsible for defects or changes in third-party vendor software. There is no written or implied guarantee that information contained herein will work for all third-party variants. See the End User License Agreement (EULA) for more information.

### What is Dell EMC Unity?

Dell EMC Unity is a unified storage array. The *Dell EMC*: *Unity* PowerPack discovers the storage array and collects health, configuration, performance, and capacity information.

#### What Does the Dell EMC: Unity PowerPack Monitor?

To monitor Dell EMC Unity storage devices with SL1, you must install the *Dell EMC*: *Unity* PowerPack. This PowerPack lets you discover, model, and collect data about Unity storage devices using the Unisphere REST API.

The Dell EMC: UnityPowerPack includes:

- Dynamic Applications to discover, model, and monitor performance metrics and collect configuration data for Dell EMC Unity devices
- Device Classes for each type of Unity device monitored
- Event Policies that are triggered when Unity devices meet certain status criteria
- An example credential that you can use as a template to create a SOAP/XML credential to connect to Unity devices

#### Installing the Dell EMC: UnityPowerPack

Before completing the steps in this manual, you must import and install version 102 of the Dell EMC: Unity PowerPack.

TIP: By default, installing a new version of a PowerPack overwrites all content from a previous version of that PowerPack that has already been installed on the target system. You can use the *Enable Selective PowerPack Field Protection* setting in the **Behavior Settings** page (System > Settings > Behavior) to prevent new PowerPacks from overwriting local changes for some commonly customized fields. (For more information, see the *System Administration* manual.)

To download and install a PowerPack:

- 1. Download the PowerPack from the ScienceLogic Support Site.
- 2. Go to the **PowerPack Manager** page (System > Manage > PowerPacks).
- 3. In the **PowerPack Manager** page, click the **[Actions]** button, then select Import PowerPack.
- 4. The Import PowerPack dialog box appears:

| Import PowerP | ack™              | × |
|---------------|-------------------|---|
| Brows         | e for file Browse |   |
|               | Import            |   |

- 5. Click the [Browse] button and navigate to the PowerPack file.
- 6. When the PowerPack Installer modal appears, click the [Install] button to install the PowerPack.

**NOTE:** If you exit the **PowerPack Installer** modal without installing the imported PowerPack, the imported PowerPack will not appear in the **PowerPack Manager** page. However, the imported PowerPack will appear in the **Imported PowerPacks** modal. This page appears when you click the **[Actions]** menu and select *Install PowerPack*.

# Chapter

# 2

# **Configuration and Credentials**

#### Overview

The following sections describe how to configure and discover Dell EMC Unity storage arrays for monitoring by SL1 using the *Dell EMC*: Unity PowerPack:

| Prerequisites for Monitoring Dell EMC Unity       | 6 |
|---------------------------------------------------|---|
| Creating a SOAP/XML Credential for Dell EMC Unity | 6 |

#### Prerequisites for Monitoring Dell EMC Unity

Before you can monitor Dell EMC Unity systems using the *Dell EMC*: Unity PowerPack, you must have the following information about the Unisphere REST API:

- Username and password for a user with access to the Unisphere REST API
- IP address for the Unisphere REST API

#### Creating a SOAP/XML Credential for Dell EMC Unity

To configure SL1 to monitor Dell EMC Unity storage arrays, you must first create a SOAP/XML credential. This credential allows the Dynamic Applications in the *Dell EMC: Unity* PowerPack to use the Unisphere REST API. An example SOAP/XML credential that you can edit for your own use is included in the *Dell EMC: Unity* PowerPack.

To configure the SOAP/XML credential to access the Unisphere REST API:

1. Go to the Credential Management page (System > Manage > Credentials).

2. Locate the **Dell EMC: Unity Example** credential, and then click its wrench icon (*P*). The **Edit SOAP/XML Credential** page appears:

| Edit SOAP/XML Credential #117                                                                                                    | New Reset                                                                                                    |
|----------------------------------------------------------------------------------------------------|----------------------------------------------------------------------------------------------------|
|                                                                                                    |                                                                                                    |
| Basic Settings         Profile Name       Content Encoding       Method       HTTP Version         Dell EMC: Unity Example       [text/xml] <ul> <li>[POST]</li> <li>[HTTP/1.1]</li> <li>URL [https://%D/apti/</li> <li>HTTP Auth User</li> <li>HTTP Auth Password</li> <li>Timeout (seconds)</li> <li>[usemame</li> </ul> <ul> <li>[usemame</li> <li>[usemame</li> <li>[usemamamamamamamamamamamamamamamamamamama</li></ul> | Soap Options Embedded Password [%P] Embed Value [%1] Embed Value [%2] False Embed Value [%3] Embed Value [%4] |
| Proxy Settings<br>Hostname/IP Port User                                                                                                    | HTTP Headers<br>+ Add a header<br>X-EMC-REST-CLIENT.true                                                      |
| CURL Options<br>CAINFO<br>CAPATH<br>CLOSEPOLICY<br>CONNECTTIMEOUT<br>COOKIE<br>COOKIEFILE<br>COOKIEFILE<br>COOKIELIST<br>CRLF<br>CUSTOMREQUEST<br>DISCACHETIMEOUT                                                                                                    |                                                                                                    |

- 3. Complete the following fields:
  - Profile Name. Type a new name for the credential.
  - HTTP Auth User. Type the username for a user with access to the Unisphere REST API.
  - HTTP Auth Password. Type the password for the user you specified in the HTTP Auth User field.

**NOTE**: The HTTP Headers that are included in the example credential are required to receive a response from the Unisphere REST API. Do not delete or edit them.

- 4. Click [Save As].
- 5. When the confirmation message appears, click **[OK]**.

# Chapter

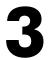

# Discovery

#### Overview

The following sections describe how to discover Dell EMC Unity storage arrays for monitoring by SL1 using the Dell EMC: Unity PowerPack.

| Discovering Dell EMC Unity Component Devices          | . 8 |
|-------------------------------------------------------|-----|
| Verifying Discovery and Dynamic Application Alignment | 10  |
| Viewing Dell EMC Unity Component Devices              | 11  |

#### Discovering Dell EMC Unity Component Devices

To model and monitor your Dell EMC Unity storage arrays, you must run a discovery session to discover the Unisphere that SL1 will use as the root device for monitoring the Unity storage system.

After the discovery session completes, the Dynamic Applications in the *Dell EMC: Unity* PowerPack automatically align to the storage array device, and then the PowerPack discovers, models, and monitors the remaining Unity component devices.

To discover the Unity arrays that you want to monitor, perform the following steps:

1. Go to the **Discovery Control Panel** page (System > Manage > Classic Discovery).

2. On the Discovery Control Panel, click the [Create] button. The Discovery Session Editor page appears:

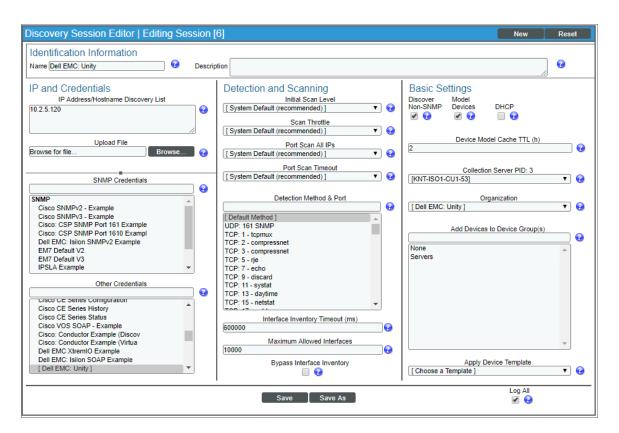

- 3. Complete the following fields:
  - IP Address/Hostname Discovery List. Type the IP address for the Unisphere.
  - Other Credentials. Select the SOAP/XML credential that you created for Unity devices.
  - Discover Non-SNMP. Select this checkbox.
  - Model Devices. Select this checkbox.
- 4. Optionally, you can enter values in the other fields on this page. For more information about the other fields on this page, see the **Discovery & Credentials** manual.
- 5. Click the [Save] button to save the discovery session and then close the Discovery Session Editor window.
- 6. The discovery session you created appears at the top of the **Discovery Control Panel** page. Click its lightning-bolt icon (*F*) to run the discovery session.
- 7. The **Discovery Session** window appears. After the devices are discovered, click the device icon (**W**) to view the **Device Properties** page for each device.

#### Verifying Discovery and Dynamic Application Alignment

To verify that SL1 has automatically aligned the correct Dynamic Applications during discovery:

- 1. After discovery has completed, click the device icon for the root device ( $\blacksquare$ ).
- 2. From the **Device Properties** page for the array device, click the **[Collections]** tab. The **Dynamic Application Collections** page appears.
- 3. All applicable Dynamic Applications for the device are automatically aligned during discovery.

**NOTE:** It can take several minutes after the discovery session has completed for Dynamic Applications to appear in the **Dynamic Application Collections** page.

| Close             | <u>P</u> roperties          | T <u>h</u> resholds | <u>C</u> ollections   | <u>M</u> onitors  | <u>S</u> chedule     |               |                    |                 |      |
|-------------------|-----------------------------|---------------------|-----------------------|-------------------|----------------------|---------------|--------------------|-----------------|------|
| Logs              | T <u>o</u> olbox            | Interfaces          | <u>R</u> elationships | Tickets           | Redirects            | <u>N</u> otes | <u>A</u> ttributes |                 |      |
| Device Name       | 10 2 5 120                  |                     |                       | Managed Type      | Physical Device      |               |                    |                 |      |
|                   | 10.2.5.120   2463           |                     |                       |                   | Pingable             |               |                    |                 |      |
| Class             |                             |                     |                       | Sub-Class         |                      |               |                    |                 |      |
|                   | Dell EMC: Unity             |                     |                       | Uptime            | 0 days, 00:00:00     |               |                    | Ping Dev        | ice  |
| Collection Mode   | Active                      |                     |                       | Collection Time   | 2018-10-03 16:12:00  |               |                    | ▲ 🗵 📶 🤋         |      |
| Description       |                             |                     |                       | Group / Collector | CUG_Automation   KNT | F-ISO1-CU2-55 |                    | 10.2.5.12       |      |
| Device Hostname   |                             |                     |                       |                   |                      |               |                    | 10.2.3.16       |      |
| Dynamic Applicati | on <sup>™</sup> Collections |                     |                       |                   |                      |               | Expand Actions     | Reset G         | uide |
|                   | Dynar                       | mic Application     |                       | ID Poll Freque    | ncy Typ              | <u>e</u>      | Credential         | Collector       |      |
| + Dell EMC: Unity |                             |                     |                       | 1678 15 mins      | Snippet Configu      |               | Dell EMC: Unity    | KNT-ISO1-CU2-55 |      |
| + Dell EMC: Unity | Components Config           |                     |                       | 1686 60 mins      | Snippet Configu      | ration        | Dell EMC: Unity    | KNT-ISO1-CU2-55 | / 🗌  |
|                   |                             |                     |                       |                   |                      |               |                    |                 |      |
|                   |                             |                     |                       |                   |                      |               |                    |                 |      |
|                   |                             |                     |                       |                   |                      |               |                    |                 |      |
|                   |                             |                     |                       |                   |                      |               |                    |                 |      |
|                   |                             |                     |                       |                   |                      |               |                    |                 |      |
|                   |                             |                     |                       |                   |                      |               |                    |                 |      |
|                   |                             |                     |                       |                   |                      |               |                    |                 |      |
|                   |                             |                     |                       |                   |                      |               |                    |                 |      |
|                   |                             |                     |                       |                   |                      |               |                    |                 |      |
|                   |                             |                     |                       |                   |                      |               |                    |                 |      |
|                   |                             |                     |                       |                   |                      |               |                    |                 |      |
|                   |                             |                     |                       |                   |                      |               |                    |                 |      |
|                   |                             |                     |                       |                   |                      |               |                    |                 |      |
|                   |                             |                     |                       |                   |                      |               |                    |                 |      |
|                   |                             |                     |                       |                   |                      |               |                    |                 |      |
|                   |                             |                     |                       |                   |                      |               |                    |                 |      |
|                   |                             |                     |                       |                   |                      |               |                    |                 |      |
|                   |                             |                     |                       |                   |                      |               |                    |                 |      |
|                   |                             |                     |                       |                   |                      |               |                    |                 |      |
|                   |                             |                     |                       |                   |                      |               |                    |                 |      |
|                   |                             |                     |                       |                   |                      | [Select       | Action             | T               | Go   |
|                   |                             |                     |                       |                   |                      | [[Select      | Action             | •               |      |
|                   |                             |                     |                       | Save              |                      |               |                    |                 |      |
|                   |                             |                     |                       | - Gave            |                      |               |                    |                 |      |
|                   |                             |                     |                       |                   |                      |               |                    |                 |      |

The "Dell EMC: Unity Array Discovery" and "Dell EMC: Unity Components Config" Dynamic Applications are automatically aligned to the root device, after which the rest of the Dynamic Applications in the PowerPack will be aligned.

### Viewing Dell EMC Unity Component Devices

In addition to the **Device Manager** page (Registry > Devices > Device Manager), you can view the Unity storage devices in the following places in the user interface:

• The **Device View** modal page (click the bar-graph icon [1]) for a device, then click the **Topology** tab) displays a map of a particular device and all of the devices with which it has parent-child relationships. Double-clicking any of the devices listed reloads the page to make the selected device the primary device:

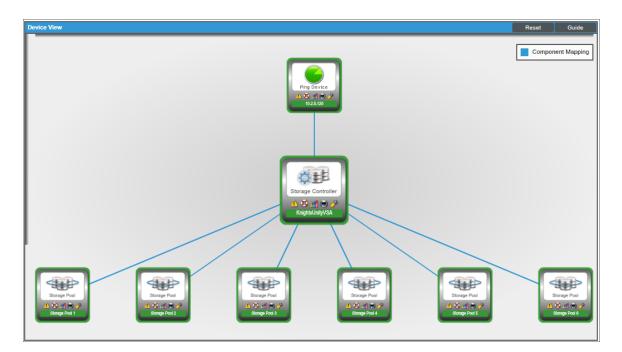

• The **Device Components** page (Registry > Devices > Device Components) displays a list of all root devices and component devices discovered by SL1 in an indented view, so you can easily view the hierarchy and relationships between child devices, parent devices, and root devices. To view the component devices associated with Dell EMC Unity, find the Unity component device and click its plus icon (+):

|            | Device Name *         | IP.        | Address    | Device<br>Category | Device Class   Sub-class        |      | Organization      | Current<br>State               | Collection<br>Group | Collection<br>State | _                 |
|------------|-----------------------|------------|------------|--------------------|---------------------------------|------|-------------------|--------------------------------|---------------------|---------------------|-------------------|
| - 🧨 📢 10.2 | 2.5.120               | 10.2.5.120 | )          | Pingable P         | Ping   ICMP                     |      | Dell EMC: Unity   |                                | CUG_Automation      | Active              | <b>₩</b> ₿%       |
|            | Device Name *         |            | IP Address | Device<br>Category | Device Class   Sub-class        |      | Organization      | Current<br>State               | Collection<br>Group | Collection<br>State |                   |
| 1. – 🥜 🕯   | KnightsUnityVSA       |            |            | Array              | Dell EMC   Unity Storage System | 2464 | Dell EMC: Unity   | 🛕 Healthy                      | CUG_Automation      | Active              | 🖶 🔀 🗞             |
|            | Device Name •         |            | IP Address | Device<br>Category | Device Class   Sub-class        | DIC  | Organization      | Current<br>State<br>>=Health ▼ | Collection<br>Group | Collection<br>State | _                 |
| 1. –       | ار 👉 🔑 Storage Pool 1 |            | -          | Pool               | Dell EMC   Unity Storage Pool   | 2468 | Dell EMC: Unity   |                                | CUG_Automation      | Active              |                   |
|            | Device Name *         |            | IP Address | Device<br>Calegor  | t Device Class   Sub-class      |      | D Organization    | Current<br>State               | Collection<br>Group | Collection<br>State |                   |
|            | 1. 🤌 🚮 LUN 5.1        | 1          | •          | LUN                | Dell EMC   Unity LUN            | 247  | 6 Dell EMC: Unity | 🛕 Healthy                      | CUG_Automation      | Active              | 10 <b>15</b> 10 a |
|            | 2. 🤌 🚮 LUN1           | •          | <b>v</b>   | LUN                | Dell EMC   Unity LUN            | 247  | 4 Dell EMC: Unity | 🛦 Healthy                      | CUG_Automation      | Active              |                   |
|            | 3. 🤌 📶 LUN2           |            | •          | LUN                | Dell EMC   Unity LUN            | 247  | 5 Dell EMC: Unity | A Healthy                      | CUG_Automation      | Active              | 🖶 😕 🗞 🕯           |
| 2.         | 👉 🞢 Storage Pool 2    | ۲          | -          | Pool               | Dell EMC   Unity Storage Pool   | 2470 | Dell EMC: Unity   | 🛦 Healthy                      | CUG_Automation      | Active              | 📾 🚼 🗞 j           |
| 3. +       | storage Pool 3 🖌 👉    |            | -          | Pool               | Dell EMC   Unity Storage Pool   | 2469 | Dell EMC: Unity   | A Healthy                      | CUG_Automation      | Active              |                   |
| 4. +       | 🥕 🚮 Storage Pool 4    |            | -          | Pool               | Dell EMC   Unity Storage Pool   | 2465 | Dell EMC: Unity   | 🛦 Healthy                      | CUG_Automation      | Active              | 🗎 😳 🗞             |
| 5. +       | 🖋 📶 Storage Pool 5    |            |            | Pool               | Dell EMC   Unity Storage Pool   | 2466 | Dell EMC: Unity   | 🛦 Healthy                      | CUG_Automation      | Active              | 1 <b>1</b> 1      |
| 6. +       | storage Pool 6 👔 🖌    |            |            | Pool               | Dell EMC   Unity Storage Pool   | 2467 | Dell EMC: Unity   | 🛦 Healthy                      | CUG_Automation      | Active              | 🗎 🕄 🗞             |

The Component Map page (Classic Maps > Device Maps > Components) allows you to view devices by
root node and view the relationships between root nodes, parent components, and child components in a
map. This makes it easy to visualize and manage root nodes and their components. SL1 automatically
updates the Component Map page as new component devices are discovered. The platform also updates
each map with the latest status and event information. To view the map for an Dell EMC Unity arrays, go to
the Component Map page and select the map from the list in the left NavBar. To learn more about the
Component Map page, see the Views manual.

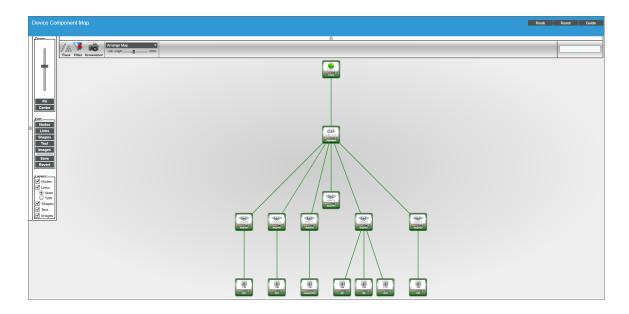

#### © 2003 - 2022, ScienceLogic, Inc.

#### All rights reserved.

#### LIMITATION OF LIABILITY AND GENERAL DISCLAIMER

ALL INFORMATION AVAILABLE IN THIS GUIDE IS PROVIDED "AS IS," WITHOUT WARRANTY OF ANY KIND, EITHER EXPRESS OR IMPLIED. SCIENCELOGIC<sup>™</sup> AND ITS SUPPLIERS DISCLAIM ALL WARRANTIES, EXPRESS OR IMPLIED, INCLUDING, BUT NOT LIMITED TO, THE IMPLIED WARRANTIES OF MERCHANTABILITY, FITNESS FOR A PARTICULAR PURPOSE OR NON-INFRINGEMENT.

Although ScienceLogic<sup>™</sup> has attempted to provide accurate information on this Site, information on this Site may contain inadvertent technical inaccuracies or typographical errors, and ScienceLogic<sup>™</sup> assumes no responsibility for the accuracy of the information. Information may be changed or updated without notice. ScienceLogic<sup>™</sup> may also make improvements and / or changes in the products or services described in this Site at any time without notice.

#### Copyrights and Trademarks

ScienceLogic, the ScienceLogic logo, and EM7 are trademarks of ScienceLogic, Inc. in the United States, other countries, or both.

Below is a list of trademarks and service marks that should be credited to ScienceLogic, Inc. The ® and <sup>™</sup> symbols reflect the trademark registration status in the U.S. Patent and Trademark Office and may not be appropriate for materials to be distributed outside the United States.

- ScienceLogic<sup>™</sup>
- EM7<sup>™</sup> and em7<sup>™</sup>
- Simplify IT™
- Dynamic Application™
- Relational Infrastructure Management<sup>™</sup>

The absence of a product or service name, slogan or logo from this list does not constitute a waiver of ScienceLogic's trademark or other intellectual property rights concerning that name, slogan, or logo.

Please note that laws concerning use of trademarks or product names vary by country. Always consult a local attorney for additional guidance.

#### Other

If any provision of this agreement shall be unlawful, void, or for any reason unenforceable, then that provision shall be deemed severable from this agreement and shall not affect the validity and enforceability of any remaining provisions. This is the entire agreement between the parties relating to the matters contained herein.

In the U.S. and other jurisdictions, trademark owners have a duty to police the use of their marks. Therefore, if you become aware of any improper use of ScienceLogic Trademarks, including infringement or counterfeiting by third parties, report them to Science Logic's legal department immediately. Report as much detail as possible about the misuse, including the name of the party, contact information, and copies or photographs of the potential misuse to: legal@sciencelogic.com

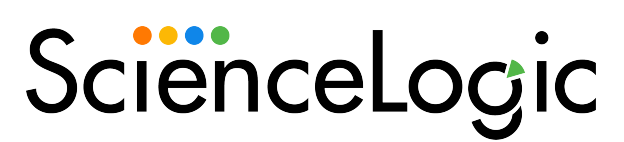

800-SCI-LOGIC (1-800-724-5644)

International: +1-703-354-1010